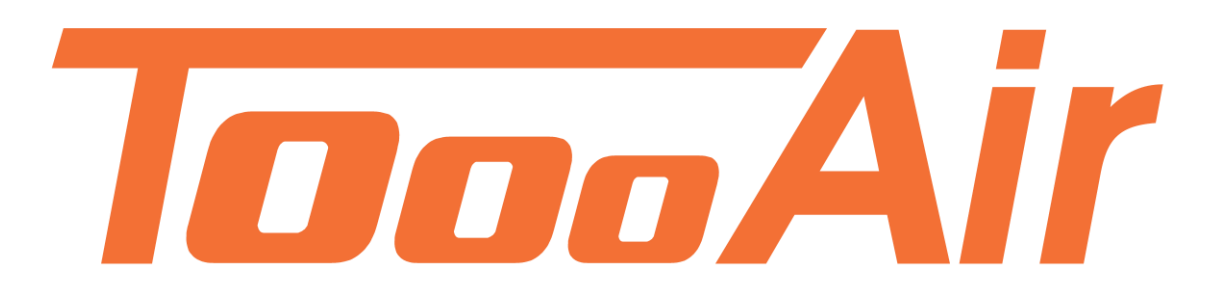

# Application Guide Tooo Air Wide Area Smartphone App

Tooo Air PTY LTD Suite 1103, 1 Newland Street Bondi Junction, NSW 2022

# **Contents**

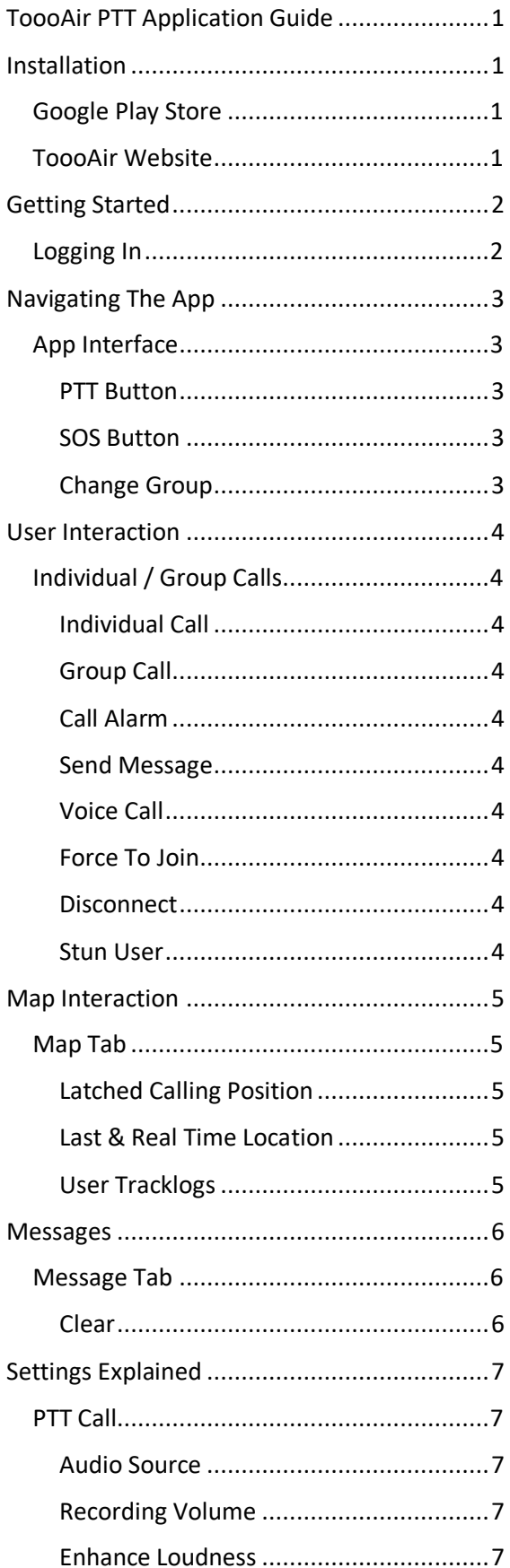

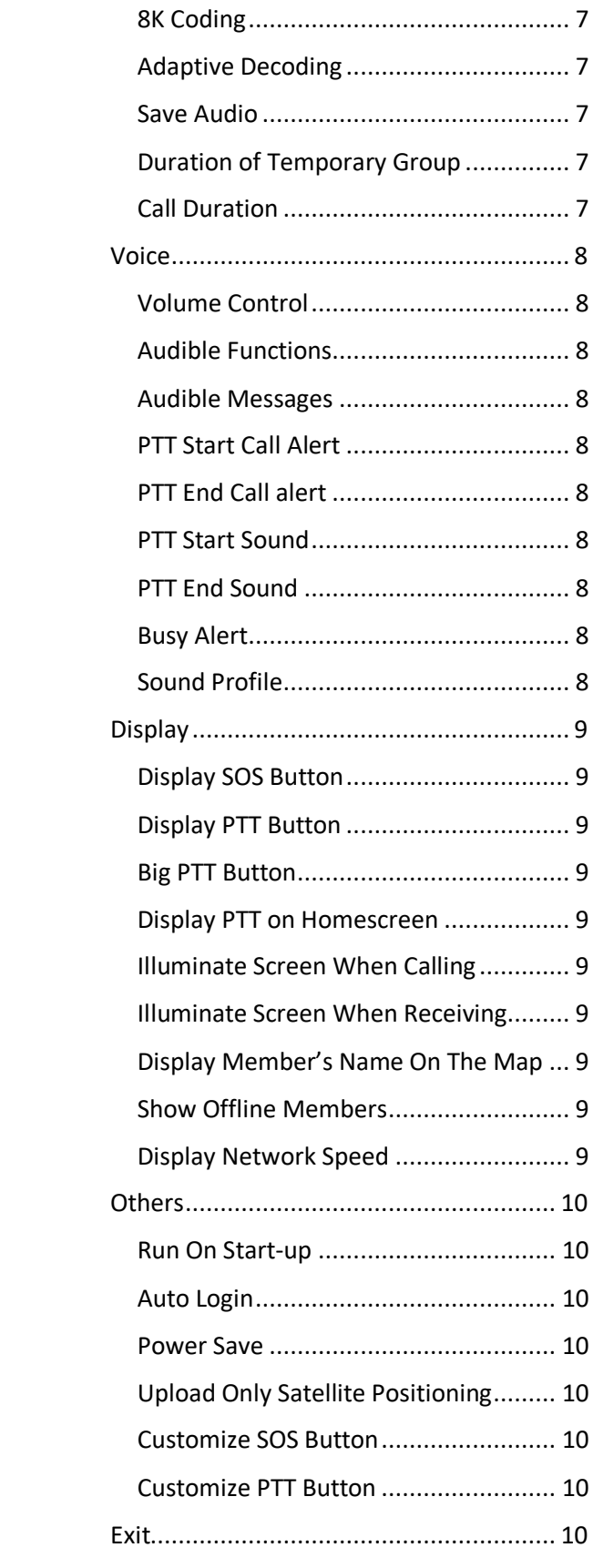

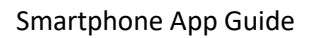

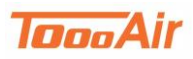

# <span id="page-2-0"></span>**ToooAir PTT Application Guide**

ToooAir Push to Talk application guide is an in-depth guide to the user control and settings definitions of the application. The application is a powerful tool that can be used on both Android and iOS phones. This application connects a smartphone to the ToooAir PTT broadcast system and offers a light weight mobile visual dispatch solution.

#### Note:

Some of the features may be different depending on version installed, smartphone device and the access permissions granted to the user. This guide is current with version 8.9.7.27.

## <span id="page-2-1"></span>**Installation**

You can install the ToooAir either via the Google Play Store, Apple Store or our Website.

## <span id="page-2-2"></span>**Google Play Store**

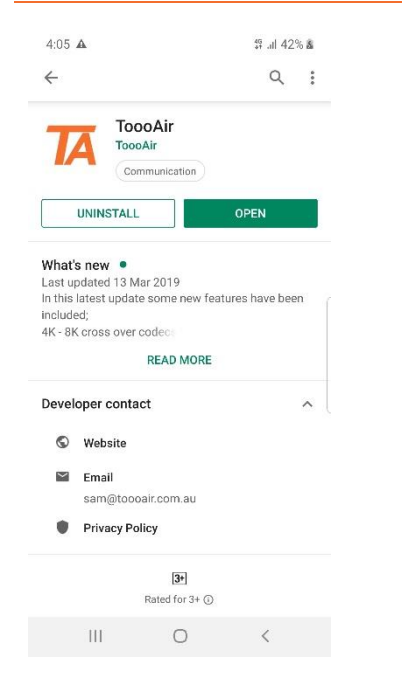

Open Google Play Store or Apple Store and search ToooAir, tap on ToooAir and tap Install. Once the install has finished open the app and grant the requested permissions. Please note if you do not grant all permissions some functionality of the app may not operate as intended.

## <span id="page-2-3"></span>**ToooAir Website**

If you would like to access the app from our website navigate to our resources page: <https://www.toooair.com.au/Resources.aspx> Tap on ToooAir PTT Android APK to begin the download. Once downloaded tap to install the APK. You may be prompted to enable "install from untrusted APKs" enable this setting and tap to install the APK again. Once installed open the app and grant the permissions requested. Please note if you do not grant all permissions some functionality of the app may not operate as intended.

## Get the App

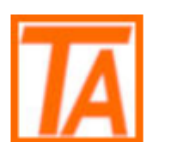

**ToooAir PTT Android APK** 

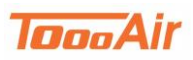

# <span id="page-3-0"></span>**Getting Started**

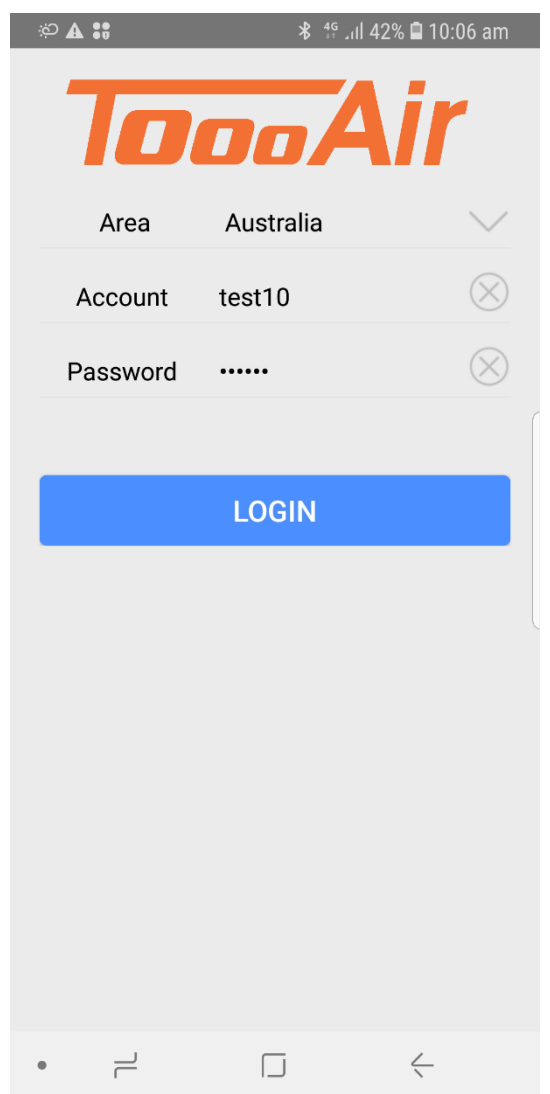

## <span id="page-3-1"></span>**Logging In**

First launch your newly installed ToooAir app. Enter in your account and password and ensure the Area is set to Australia. If you do not have this information contact your local dealer.

Area: Australia

Account: *Enter Account*

Password: *Enter Password*

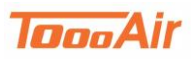

# <span id="page-4-0"></span>**Navigating The App**

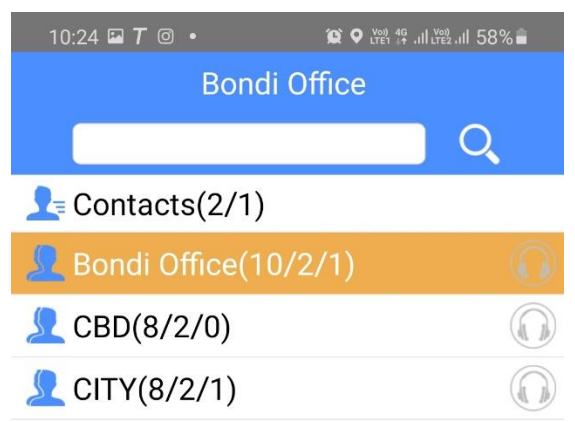

### <span id="page-4-1"></span>**App Interface**

ToooAir PTT application interface is broken up into four tabs;

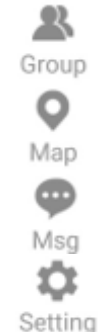

You can select a different tab by tapping the icons.

#### <span id="page-4-2"></span>**PTT Button**

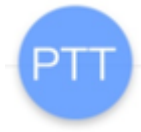

Tap and holding down the PTT button, will commence the apps transmission. You will be prompted by a "My Turn to Speak" message.

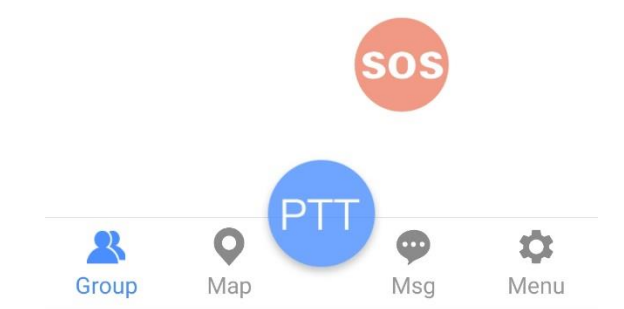

#### <span id="page-4-3"></span>**SOS Button**

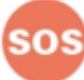

Tap and hold the SOS button for 3 seconds to trigger an SOS alert to all other users on your fleet.

<span id="page-4-4"></span>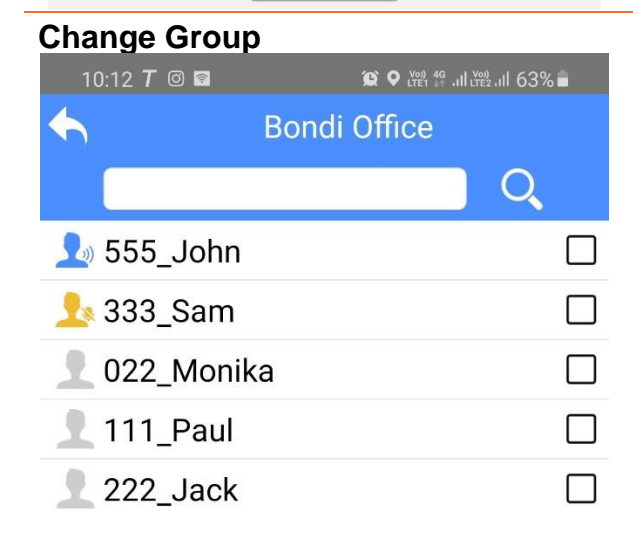

Enter into a different group by tapping on the group you would like to enter, once tapped a voice over will speak stating the group you are entering.

You can leave a group by tapping the back

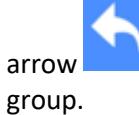

arrow  $\begin{array}{|c|c|} \hline \end{array}$  and then tapping on a different

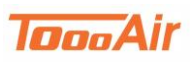

# <span id="page-5-0"></span>**User Interaction**

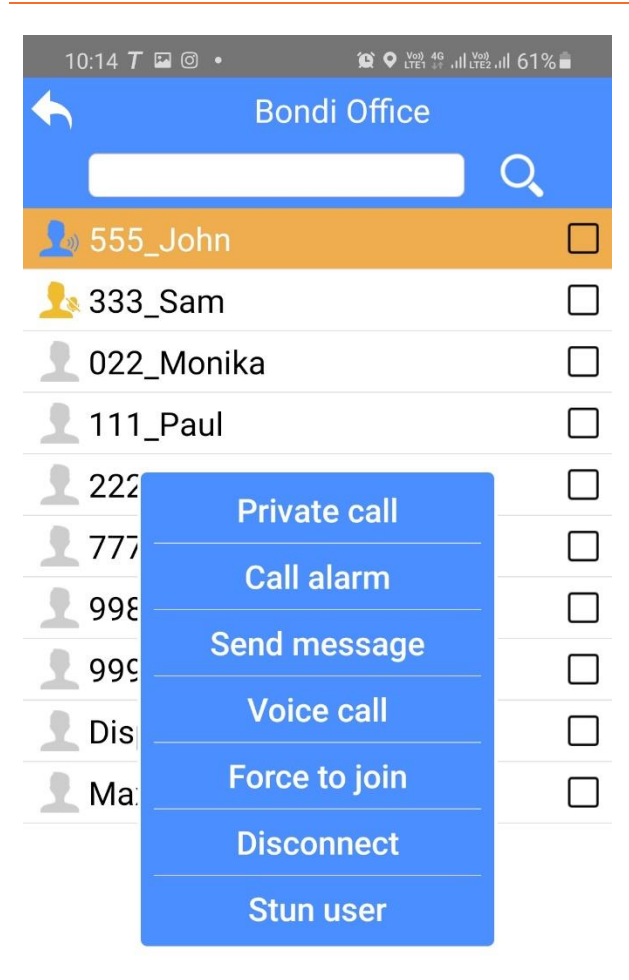

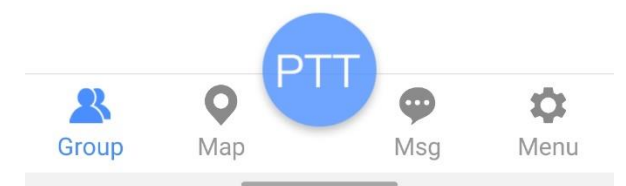

#### <span id="page-5-9"></span>**Stun User**

Tap Stun User to permanently disable the users' account. This will prevent the user from connecting into the ToooAir system. Please contact ToooAir to un-stun a user.

## <span id="page-5-1"></span>**Individual / Group Calls**

Once you've entered a group, the user display list is viewable. From this list you can create individual or group temporary calls and access the list of user features; send messages, voice call, force to join and stun user.

### <span id="page-5-2"></span>**Individual Call**

Find a desired user, tap and hold on the user until the user interface appears. Select Private Call to start the individual call. Tap the back arrow to exit the individual call.

### <span id="page-5-3"></span>**Group Call**

For a temporary multi-call tap the tick boxes next to desired users, once all users are selected press the PTT button to begin the temporary group call.

Tap the back arrow to exit the multi-call. Note this method can also be used for individual calls by only selecting 1 user.

#### <span id="page-5-4"></span>**Call Alarm**

Tap Call Alarm to send the user a call back request message.

#### <span id="page-5-5"></span>**Send Message**

Tap Send Message to send the desired user a message, once tapped the app interface will change to the Msg tab.

#### <span id="page-5-6"></span>**Voice Call**

Tap Voice Call to begin a full duplex voice call with the user. Note the voice call no longer uses PTT and is only app compatible.

#### <span id="page-5-7"></span>**Force To Join**

Tap Force to Join to force desired user to join current group.

#### <span id="page-5-8"></span>**Disconnect**

Tap Disconnect to force desired user to leave current group.

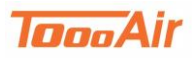

# <span id="page-6-0"></span>**Map Interaction**

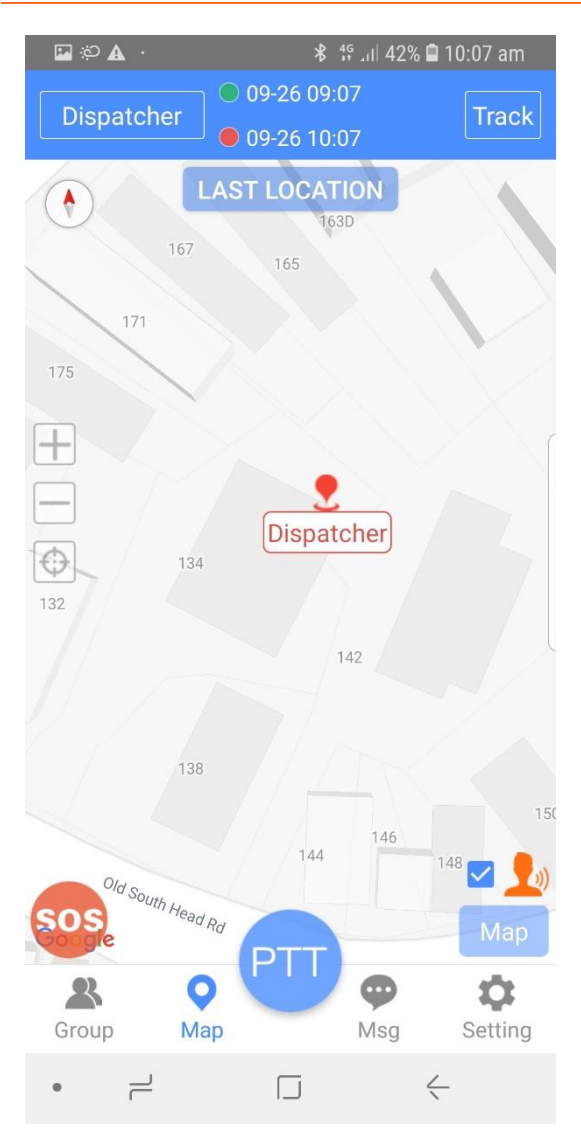

## <span id="page-6-1"></span>**Map Tab**

Tap the Map tab, to access the map interface, from this display you can locate your users and view track logs.

### <span id="page-6-2"></span>**Latched Calling Position**

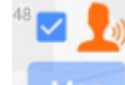

Enabling latched calling position allows the map to re-centre to a transmitting user.

#### <span id="page-6-3"></span>**Last & Real Time Location**

This feature toggles which users are displayed on the map.

**Last location** is the last known location a GPS fixed position was transmitted by a user and will display offline users on the map.

**Online Location:** will filter the users display to online users only.

**Real time location** will only show online users that currently have a GPS fixed position.

### <span id="page-6-4"></span>**User Tracklogs**

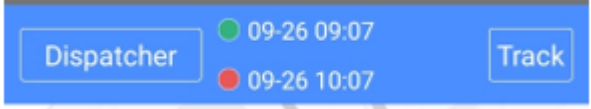

The map display tab offers the ability to view track logs of users, to view a track log;

- 1. Select a user from the drop-down list (Tap the top left button)
- *2.* Select a date and time, start being the green dot and red being the end date. *Note. you can only choose a date and time with in a 24-hour interval.*
- 3. Tap Track

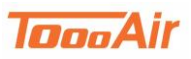

## <span id="page-7-0"></span>**Messages**

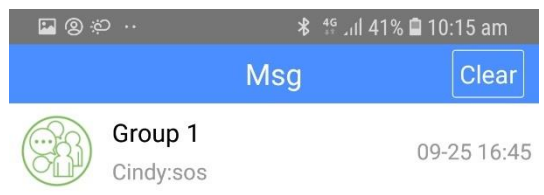

## <span id="page-7-1"></span>**Message Tab**

In this interface tab you will see the message display this will display all the messages that you have received or sent. You can tap into a message to send more messages.

Tap the back arrow  $\frac{1}{\sqrt{1-\frac{1}{\sqrt{1-\frac{$ individual message.

#### <span id="page-7-2"></span>**Clear**

Enter the desired message you wish to clear and tap the Clear button (Located top right), you will be prompted with a clear message tap OK.

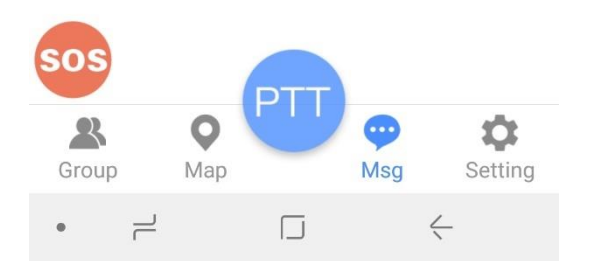

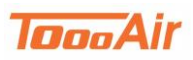

# <span id="page-8-0"></span>**Settings Explained**

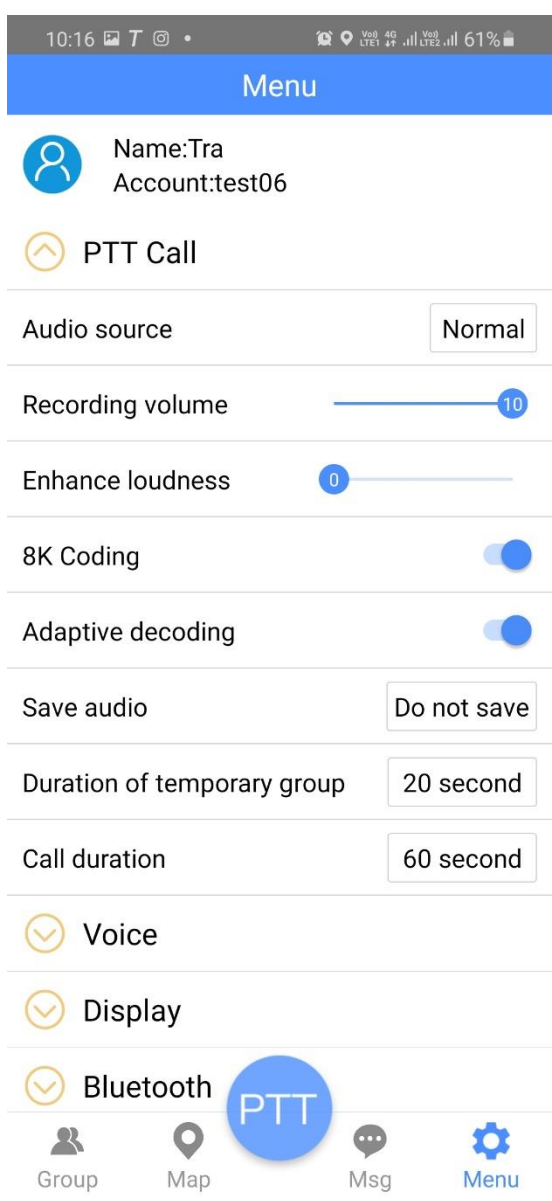

## <span id="page-8-1"></span>**PTT Call**

App has a powerful feature set that can be customized to your personal preference.

#### <span id="page-8-2"></span>**Audio Source**

The audio source can be adjusted if there is to much ambient noise being received from transmissions. Tap Normal and tap Denoise to reduce ambient background noise.

#### <span id="page-8-3"></span>**Recording Volume**

The recording volume for saved audio can be adjusted tap the slider to adjust the volume level for recorded audio.

#### <span id="page-8-4"></span>**Enhance Loudness**

The Speaker gain can be increased, tap the slider to adjust the speaker gain and increase the output volume.

#### <span id="page-8-5"></span>**8K Coding**

Increases the quality of voice, only compatible with 4G radios and other devices that are 8k compatible.

#### <span id="page-8-6"></span>**Adaptive Decoding**

The application can automatically decode 8k voice to 4k allowing for cross codec voice compatibility. Please note only app compatible.

#### <span id="page-8-7"></span>**Save Audio**

All the transmissions that are broadcasted or received via the app can be saved to the device, tap and select Local File to save voice recordings to the device.

### <span id="page-8-8"></span>**Duration of Temporary Group**

Set the duration of the time out timer if receive caller does not PTT, the call will be terminated.

#### <span id="page-8-9"></span>**Call Duration**

Set the duration of the time out timer for how long the user can press and hold the PTT.

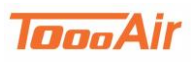

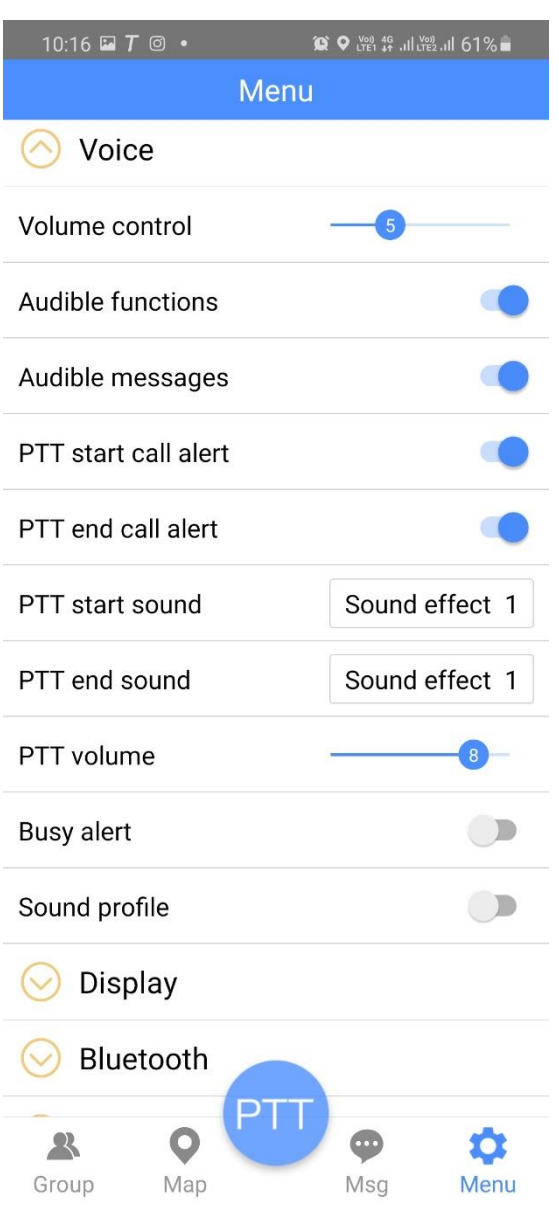

### <span id="page-9-0"></span>**Voice**

#### <span id="page-9-1"></span>**Volume Control**

The volume for audio output can be adjusted tap the slider to adjust the volume level.

#### <span id="page-9-2"></span>**Audible Functions**

Toggle on/off audible voice overs for user interaction.

#### <span id="page-9-3"></span>**Audible Messages**

Toggle on/off audible voice overs for messages received.

#### <span id="page-9-4"></span>**PTT Start Call Alert**

Toggle on/off start call beep.

#### <span id="page-9-5"></span>**PTT End Call alert** Toggle on/off end call beep.

<span id="page-9-6"></span>**PTT Start Sound** Tap and select a sound for PTT Start Call Alert.

<span id="page-9-7"></span>**PTT End Sound** Tap and select a sound for PTT End Call Alert.

#### <span id="page-9-8"></span>**Busy Alert**

Toggle on/off audible alert prompt if RX. is busy.

#### <span id="page-9-9"></span>**Sound Profile**

Toggle on/off audio output adjust display, tap to change audio from Speaker / Headset / Mute.

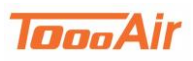

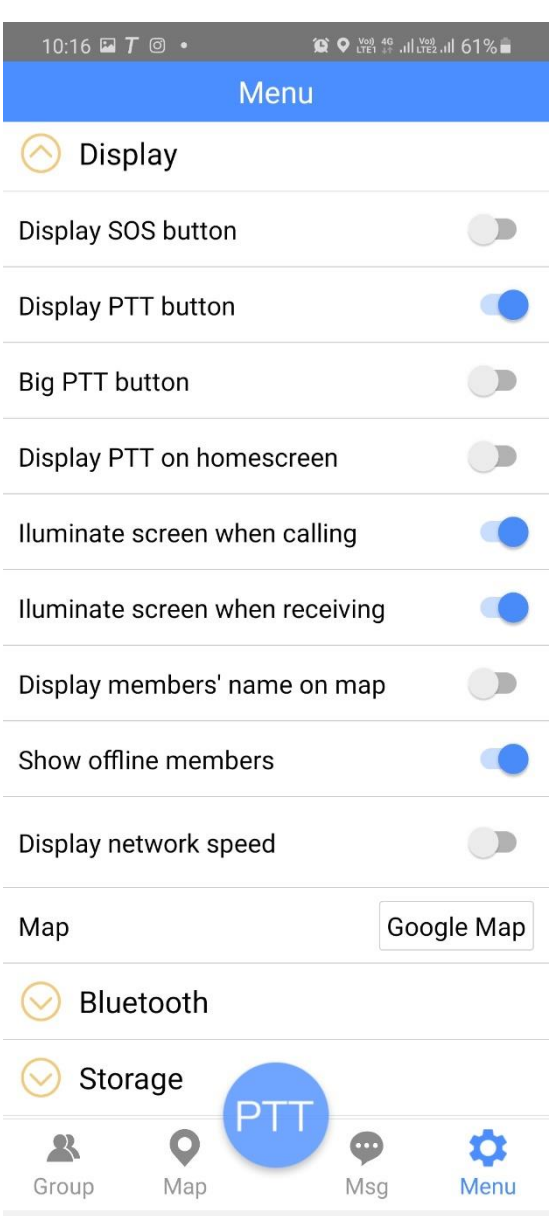

### <span id="page-10-0"></span>**Display**

#### <span id="page-10-1"></span>**Display SOS Button**

Toggle on/off SOS button, once displayed press and hold 3 seconds for SOS duress alert prompt.

#### <span id="page-10-2"></span>**Display PTT Button**

Toggle on/off PTT button, once displayed tap and hold for voice transmission.

#### <span id="page-10-3"></span>**Big PTT Button**

Toggle on/off from standard sized PTT button to large PTT button for ease of use for larger fingers.

#### <span id="page-10-4"></span>**Display PTT on Homescreen**

Toggle on/off the PTT Button to display over other applications outside of the ToooAir application.

#### <span id="page-10-5"></span>**Illuminate Screen When Calling**

Toggle on/off to awaken screen when TX. Requires Bluetooth RSM or dedicated PTT buttons.

#### <span id="page-10-6"></span>**Illuminate Screen When Receiving**

Toggle on/off to awaken screen when RX.

#### <span id="page-10-7"></span>**Display Member's Name On The Map**

Toggle on/off to view users name on the Map tab.

#### <span id="page-10-8"></span>**Show Offline Members**

Toggle on/off to view offline users on the Map tab.

#### <span id="page-10-9"></span>**Display Network Speed**

Toggle on/off to view the data transfer rate of the ToooAir app.

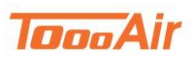

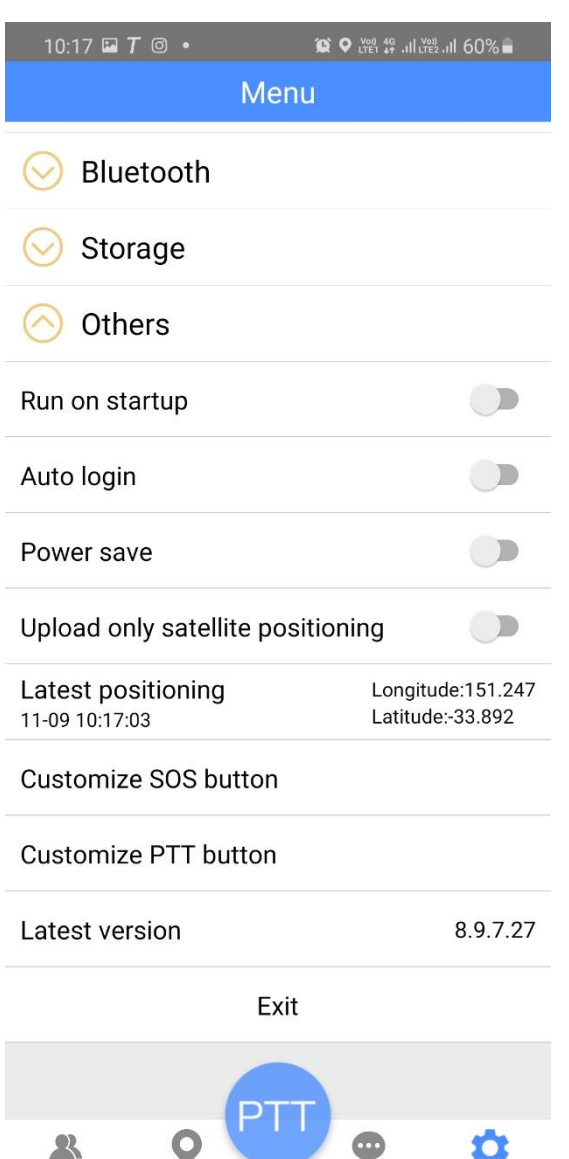

### <span id="page-11-0"></span>**Others**

#### <span id="page-11-1"></span>**Run On Start-up**

Toggle on/off to launch application on device start-up.

#### <span id="page-11-2"></span>**Auto Login**

Toggle on/off to automatically sign the user in once the application is launched.

#### <span id="page-11-3"></span>**Power Save**

Toggle on/off to reduce service polling rates to conserve battery power, please note enabling may reduce overall application performance.

#### <span id="page-11-4"></span>**Upload Only Satellite Positioning**

Toggle on/off to only poll GPS fixed positions to ToooAir servers. This feature toggled off will poll Cellular and Wi-Fi fixed positions to the ToooAir servers.

#### <span id="page-11-5"></span>**Customize SOS Button**

Tap to begin setting a button to SOS, after pressing a button. The button will be set to the SOS button. Press and hold the new button for 3 seconds to trigger an SOS.

#### <span id="page-11-6"></span>**Customize PTT Button**

Tap to begin setting a button to PTT, after pressing a button. The button will be set to the PTT button. Press and holding the new PTT button will begin TX.

## <span id="page-11-7"></span>**Exit**

Group

Map

You can exit the app anytime by navigating to Settings and scrolling down to **Exit.** You will be prompted with a message Exit or Logout, tap Exit.

Msg

Menu

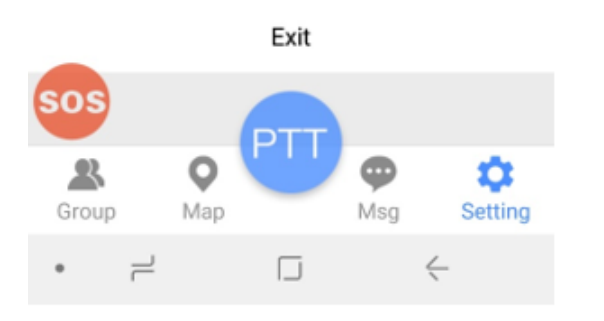